**ご使用の前にお読みください**

**1. 動作環境**

500MB以上 ディスプレイ 解像度1024×768ドット以上

\*1 OSの表示言語が日本語または英語以外の言語に設定されている場合,表示言語は<br>- 英語になります。 ただし,選択ボタンの表示などは,OSの言語に依存するため,英語以外の言語が<br>表示される場合があります。

OS<br>
• Windows 10 (Home, Pro, Enterprise, Education)<br>
• Windows 8.1 (Core, Pro, Enterprise)<br>
• Windows 7 with SP1 (Starter, Home Basic, Home<br>
• Premium, Professional, Enterprise)<br>
• Premium, Professional, Enterprise)

• Windows 10 May 2019 Update以降,Windows 11では,.NET Framework 4.8が無効<br>(化されている場合,有効化する必要があります。<br>• Windows 7, Windows 8, Windows 8.1, Windows 10 October 2018 Update (バー<br>- ジョン1809以前では,.NET Framework 4.7.2が無効化されている場合,有効化する

• Windowsタッチまたはタッチ<br>• Modern UI<br>• クライアントHyper-V<br>• タブレットモード<br>• 仮想デストやその他の項目のサイズを既定値(96DPI, 100%, 9ptなど<br>• 画面上のテキストやその他の項目のサイズを既定値(96DPI, 100%, 9ptなど

#### **MELSOFT 2. インストール手順**

)以外に変更した場合 • 動作中に画面の解像度を変更した場合 • マルチディスプレイに設定した場合 • Windows 11,Windows 10,Windows 8.1,Windows 8,およびWindows 7では, 「標準ユーザ」,「管理者」で使用してください。 • 本製品では小数点を表す記号としてピリオド(.)を使用します。コントロールパネル の「小数点の記号」の設定にかかわらず,小数点を入力するときはピリオドを入力 してください。

必要があります。<br>• 下記の機能を使用した場合,本製品は正常に動作しない可能性があります。<br>• Windows互換モードでのアプリケーション起動<br>• ユーザ簡易切替え<br>• Windows XP Mode<br>• Windows XP Mode

IB(NA)-0800681-B(2310)

**Certificate Configuration Tool**

ご使用になる前に, 本資料をお読みください。お読みになった後は, いつでも使用<br>できるように大切に保管してください。また, 本製品のユーザが代わる場合も,<br>ず最終ユーザのお手元に届くようお願いいたします。<br>使用時の注意事項については, 下記を参照し一イズマニュアル[SH-082024]

● 本書の内容の一部または全部を当社に断りなく,いかなる形でも転載または複製<br>- することは, 固くお断りします。<br>● 本ることは, 固くお断りします。<br>● 本書に記載されている内容はお断りなしに変更することがありますのでご了承く<br>- ださい。

パソコン本体 Microsoft® Windows®が動作するパーソナルコンピュータ<br>|CPU | Intel® Core™ 2 Duo以上推奨

**for FX5-ENET インストール手順書**

**本書に関するご注意**

項目 内容

必要メモリ Windows 11: 4GB以上推奨 Windows 10以前: 2GB以上推奨

ハードディスク空き 容量

OS<br>(日本語版,英語版)<sup>\*\*</sup>

## **2.1 インストール前に確認してください。**

• パソコンへは,「管理者」または「Administrator」のユーザとしてログオンしてく ださい。 -<br>インストールを行う前に,動作させているすべてのアプリケーションを終了させ ください。他のアプリケーションが動作している状態でインストールすると,製品 が正常に動作しない場合があります。

- *1.* 入手した圧縮ファイルを解凍します。 *2.* 解凍されたフォルダ内の「setup.exe」をダブルクリックし,インストーラを起動
- します。 *3.* 画面の指示に従って必要事項を選択または入力します。

## **3. アンインストール手順**

#### Windowsのコントロールパネルからアンインストールしてください。

- Reprinting or reproducing the part or all of the contents of this document in any form for any purpose without the permission of Mitsubishi Electric Corporation is
- strictly forbidden.<br>● Although we have made the utmost effort to follow the revisions of the software<br>and hardware, in some cases, unsynchronized matter may occur.<br>● The information in this document may be subject to chan
- 

Intelは,米国およびその他の国におけるIntel Corporationの登録商標または商標で す。 MicrosoftおよびWindowsは,マイクロソフトグループの企業の商標です。 本文中における会社名,システム名,製品名などは,一般に各社の登録商標または 商標です。

||avis 、> 。<br>|本文中で, 商標記号(", ®)は明記していない場合があります。

### **Before Using the Product**

Please read this document before use. Keep the document in a safe place for future reference. Make sure that the end users read the document. For the precautions on using this product, refer to the following manual. MELSEC iQ-F FX5 Ethernet Module User's Manual [SH-082026ENG]

## **1. Operating Environment**

English will be displayed. However, as some displays such as selection buttons depend on the language being selected in the operating system, they may be displayed in a language other than English.

For Windows 10, May 2019 Update or later and Windows 11, if .NET Framework 4.8<br>is invalid, it needs to be valid.<br>For Windows 8, Windows 8.1, and Windows 10 October 2018 Update<br>For Windows 7, Windows 8, Windows 8.1, and Win

• Log on to the personal computer as an administrator.<br>• Close all running applications before installation. If the product is installed while other<br>• applications are running, it may not operate normally.<br>• Unzip the comp *3.* Select or enter the necessary information by following the on-screen instructions.

 •用户简易切换 •远程桌面 •Windows XP Mode •Windows Touch或Touch • Modern UI<br>• 安户端Hyper-V<br>• 霍凤模式<br>• 康夫<br>• 东海南正的文字及其他项目的尺寸更改为默认值 (96DPI, 100%, 9pt等) 以<br>• 特面上的文字及其他项目的尺寸更改为默认值 (96DPI, 100%, 9pt等) 以<br>• 在运行中更改了Windows主题时<br>• 在运行中更改了Windows主题时 • 在设置为多屏显示时<br>• 在Windows 11、在Windows 10、Windows 8.1中,请以"管理员"权限使用。<br>• 本产品中表示小数点的符号使用 (.)。无论控制面板的"小数点"的设置如何,输 入小数点时请输入 (.)

- - Remote desktop
	- Windows XP Mode • Windows Touch or Touch • Modern UI
	-
- Client Hyper-V Tablet mode
- 
- Virtual Desktops<br>• Unified Write Filter<br>• In the following cases, the screen of this product may not work properly.<br>• The size of the text and/or other items on the screen are changed to values<br>• other than default value
	-
- • Use the product as a standard user or administrator for Windows 11, Windows 10,<br>• Use the product as a standard user or administrator for Windows 11, Windows 10,
- Windows 8.1, Windows 8, and Windows 7.
- In this product, the period (.) is used as the symbol of the decimal point. Regardless of the setting of "Decimal symbol" on the control panel, use the period when enter the decimal point.

• 安装至个人计算机时,请以"管理员"或"Administrator"权限的用户进行登录。<br>• 安装前,请结束所有运行的应用程序。如果在其他应用程序运行的状态下进行安装,<br>- 有可能导致产品无法正常运行。 *1.* 将取得的压缩文件解压缩。

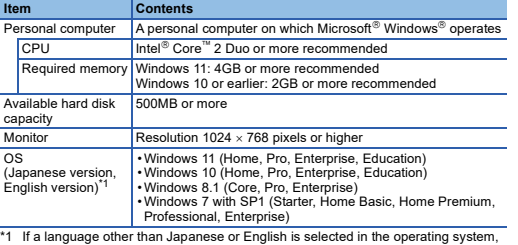

# **Certificate Configuration Tool for FX5-ENET**

三菱電機株式会社 〒100-8310 東京都千代田区丸の内2-7-3(東京ビル)

#### MITSUBISHI ELECTRIC CORPORATION

### **Installation Instructions**

#### **Notice**

**2. Installation**

Intel is either registered trademarks or trademarks of Intel Corporation in the United<br>States and/or other countries.<br>Microsoft and Windows are trademarks of the Microsoft group of companies.<br>The company names, system name

**2.1 Items to be checked before installation**

#### **3. Uninstallation** Uninstall this product from the control panel of Windows.

## 使用前请务必阅读

使用前请务必阅读本资料。阅读后请妥善保管,以便随时使用。此外,本产品的用户 发生变更时,请务必将本资料转交给最终用户。 关于使用时的注意事项,请参照以下手册。 MELSEC iQ-F FX5 以太网模块用户手册[SH-082029CHN]

## 1. 运行环境

\*1 操作系统的显示语言设置为日语或者英语以外的语言时,显示语言为英语。 但是,因选择按钮的显示等取决于操作系统的语言,所以有可能显示为英语以外的 语言。

• Windows 10 May 2019 Update版本及以后版本、Windows 11的环境下,.NET

Framework 4.8被禁用时, 需要启用。<br>• Windows 7、Windows 8、Windows 8.1、Windows 10 October 2018 Update版本(版本<br>1809)及以前版本的环境下,、NET Framework 4.7.2被禁用时, 需要启用。<br>• 如果使用下述功能,有可能导致本产品无法正常运行。

•Windows兼容模式下的应用程序启动

## Certificate Configuration Tool for FX5-ENET 安装步骤说明书

## 本说明书相关注意事项

三菱电机株式会社许可,禁止以任何形式转载或复制本说明书的部分或全部内

- 容。<br>● 本说明书的记载内容尽量跟随软件、硬件的改版进程,但仍有可能无法完全同步。<br>● 本说明书中记载的内容可能在事先未知会的情况下进行更改,敬请谅解。

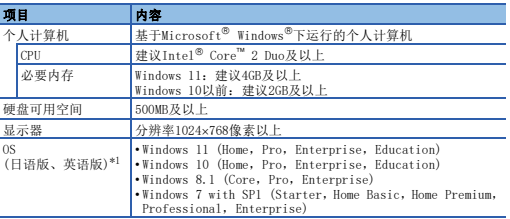

## 2. 安装步骤 2.1 安装前请确认

*2.* 双击解压缩的文件夹中的"setup.exe",启动安装程序。 *3.* 请按照画面指示选择或输入必要事项。

#### 3. 卸载步骤

应通过Windows的控制面板进行卸载。 Intel is either registered trademarks or trademarks of Intel Corporation in the United States and/or other countries. Microsoft and Windows are trademarks of the Microsoft group of companies. The company names, system names and product names mentioned in this manual are either registered trademarks or trademarks of their respective companies. some cases, trademark symbols such as '<sup>na,</sup> or '<sup>®</sup>' are not specified in this manual.

HEAD OFFICE: TOKYO BLDG., 2-7-3, MARUNOUCHI, CHIYODA-KU, TOKYO 100-8310, JAPAN NAGOYA WORKS: 1-14, YADA-MINAMI 5-CHOME, HIGASHI-KU, NAGOYA 461-8670, JAPAN